## Creating Categories in Assignments and When to Use Them – D2L Tutorial

This tutorial is for faculty who have previous experience using D2L. For further information or assistance, go to our <u>Team Dynamix Support portal</u> and click the appropriate Category to submit a ticket.

## Scenario

This tutorial will cover the basic steps involved when you wish to create Categories for Assignments.

Use **Categories** if you have many assignments and need to keep them organized for both you and your students.

Categories are also useful (and important) if you have a multi-instructor site and need to organize Assignment folders by instructor.

## **Steps**

- 1. Go to the Assignments tool in your course (e.g., through the My Tools drop-down).
- 2. Click Edit Categories.

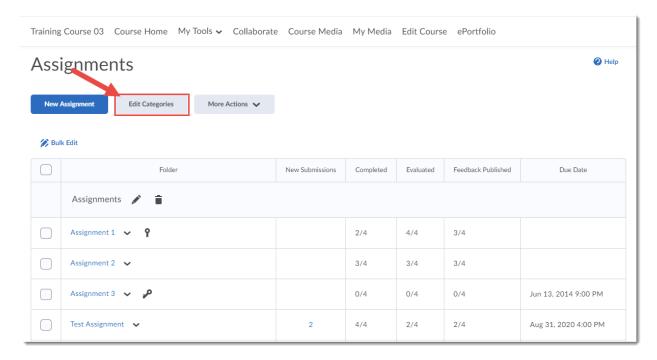

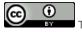

This content is licensed under a Creative Commons Attribution 4.0 International Licence. Icons by the Noun Project.

3. Click Add Category.

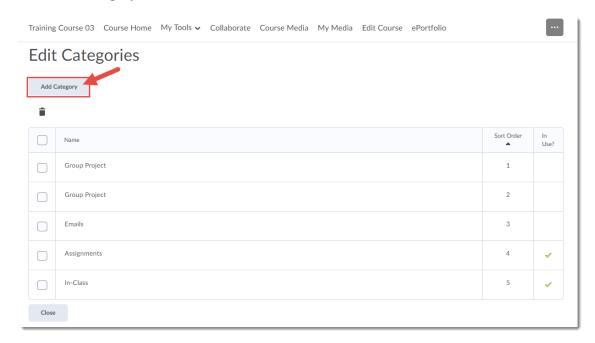

4. In the **Create Category** box, add a **Name** for your new category, and click **Create**. Since Categories are organizational tools, select a name that will be relevant for multiple assignments.

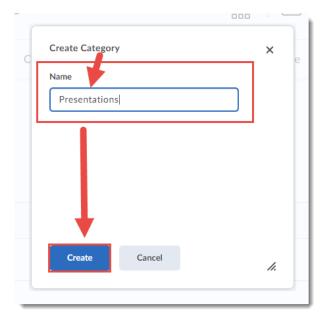

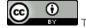

This content is licensed under a Creative Commons Attribution 4.0 International Licence. Icons by the Noun Project.

5. You can delete categories by selecting a category, or multiple categories, and clicking the trash can icon at the top of the table. Then click **Yes** in the **Confirm Delete** box.

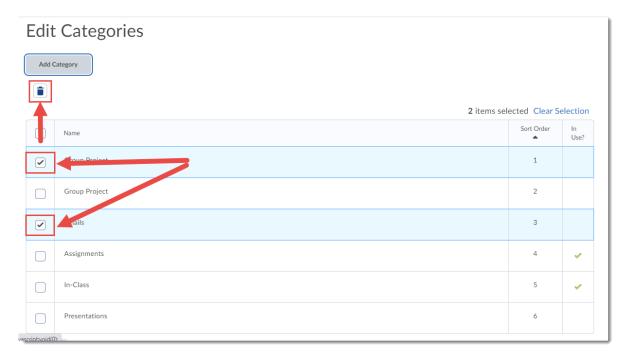

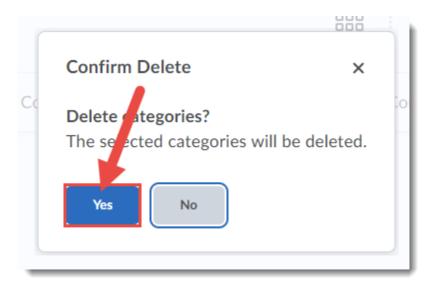

This content is licensed under a Creative Commons Attribution 4.0 International Licence. Icons by the Noun Project.

6. You can change the order of categories by clicking in the **Sort Order** cell for a category and changing the number. In this example we are changing the Sort Order number for Assignments from 4 to 1. Note that the other numbers will NOT change, so you have to change them all to ensure the order of the categories is what you want.

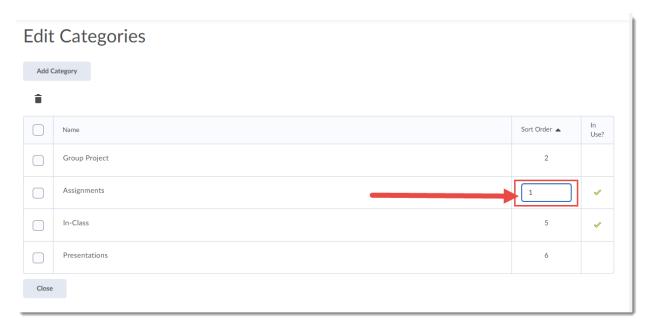

7. Click **Close** to return to the main Assignments area.

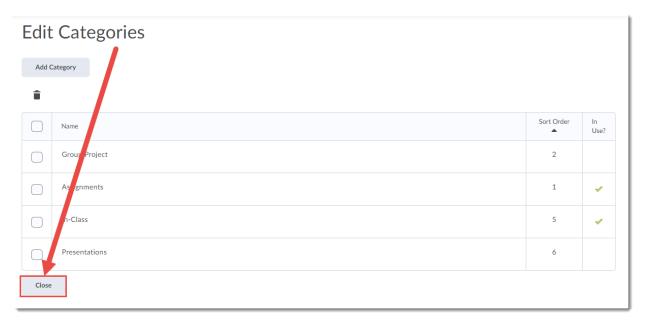

This content is licensed under a Creative Commons Attribution 4.0 International Licence. Icons by the Noun Project.

8. To attach an assignment to a category, select the Assignment(s) you wish to attach to a Category you have created following the previous steps, then click **Bulk Edit**.

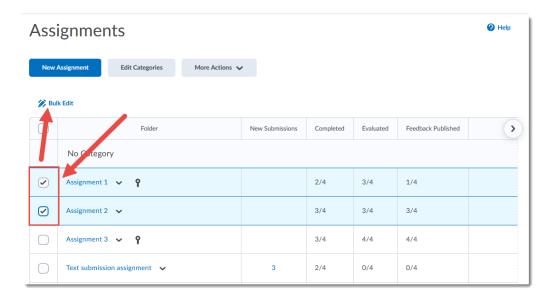

9. Use the **Category** drop-down menus to select the Categories you wish add each Assignment to. You can also use Bulk Edit to move Assignments into different Categories. Click **Save**.

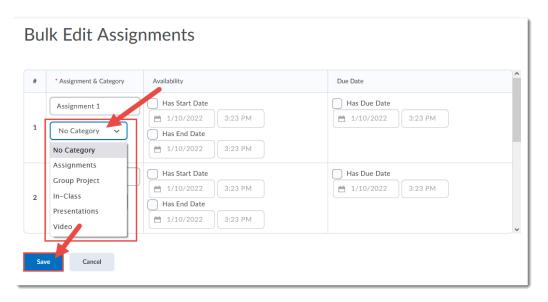

## Things to Remember

You do not need to use Categories. Any Assignments not attached to a category appear in a **No Category** "category".

© <u>0</u>

This content is licensed under a Creative Commons Attribution 4.0 International Licence. Icons by the Noun Project.